## **Kind(eren) ziekte melding doorgeven**

Je kunt zeer eenvoudig via de ouderapp je kind(eren) ziek melden

 $\blacktriangleright$ 

 $Z<sub>O</sub>$ 

6

13

 $20$ 

27

 $\overline{4}$ 

 $11$ 

## **1. Klik het betreffende kind aan**

 $\overline{4}$ 

Sjaak heeft Extra plan goedgeke...

Heeft Extra plan aangevraagd - 2...

**OO** 

Dag dat je verwacht beter te zijn

 $\overline{1}$ 

Ma Lam heeft Extra plan aangevr...

 $\begin{array}{ccc}\n\text{\textbf{V}}\n\end{array}\n\quad \text{V} \rightarrow 13:00 \quad \text{\textbf{Q}}\n\end{array}\n\quad \text{Q} \text{De Oversteek TSO$ 

14:21 9 7 図 8 日

Mies Lam

1 UUR<br>
GEPLAND

18 juni 2021, 14:17

18 juni 2021, 14:14

18 juni 2021, 14:14

0.00 Verlof uren

0,00 Ziekte uren 0.00 Credit uren

 $\sqrt{2}$ 

**Mies Lam** 

ACTIVITEITEN

 $\left(\mathbb{C}\right)$ 

 $\left( \frac{1}{2} \right)$ 

(前

CHAT **AS** 

 $\overline{\mathsf{x}}$ 

Ziek melden

19 juni 2021

Mies is goed verkouden

Notitie

PLANNING Vandaag

JAAROVERZICHT

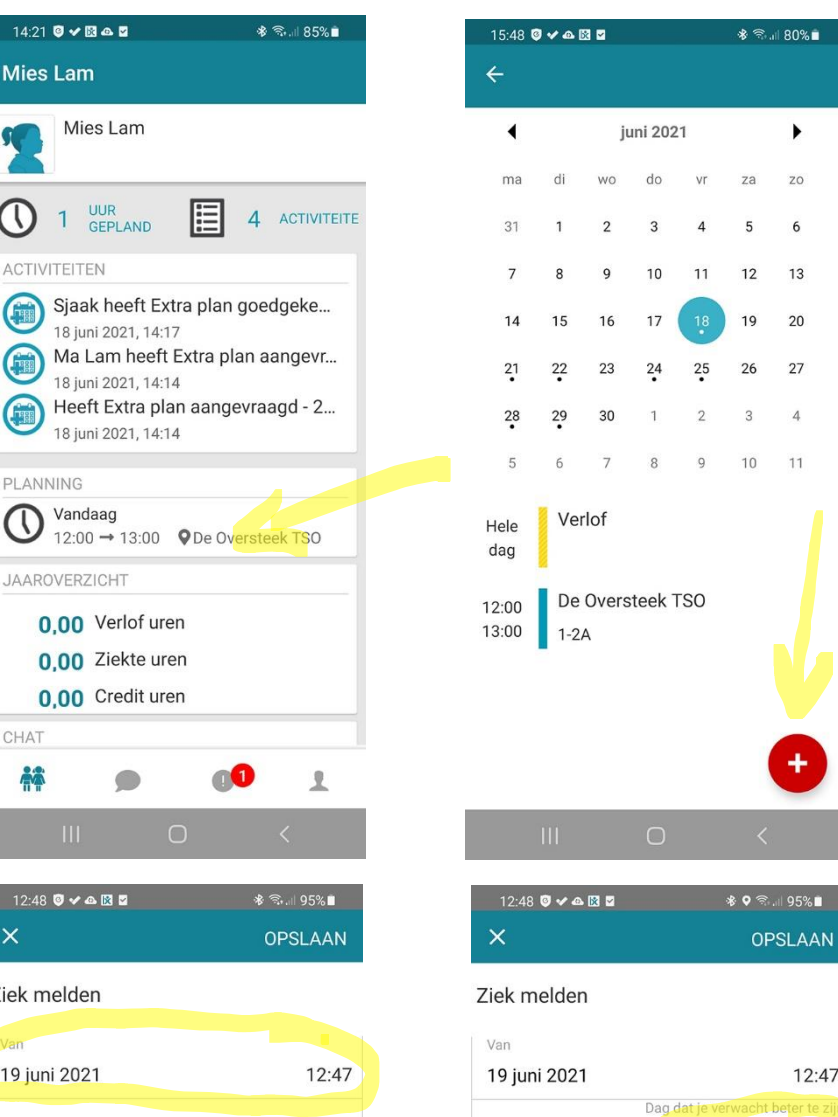

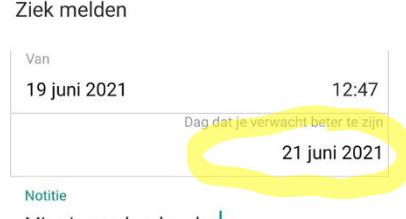

Mies is goed verkouden

Je verwacht 2 dagen ziek te zijn van zaterdag, 19 jun. 2021 t/m maandag, 21 jun. 2021

 **2. Druk op planning 3. Druk op het rode plusje 4. Kies "Ziek melden"**

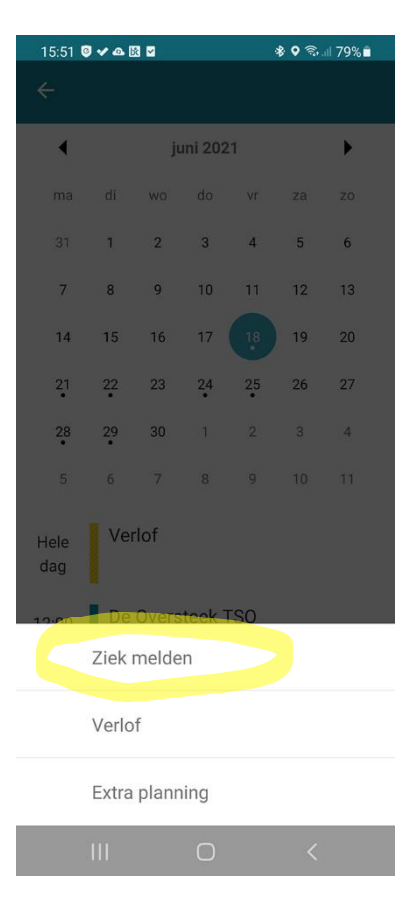

- **5. Kies de juiste datum**
- **6. Vul eventueel bijzonderheden in**
- **7. Verwachte dag weer aanwezig**
- **8. Druk op "OPSLAAN"**

**In het planningsoverzicht wordt "Ziek" weergegeven.**

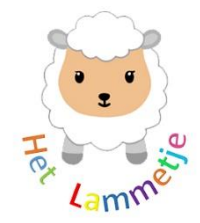

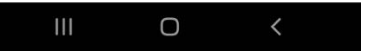

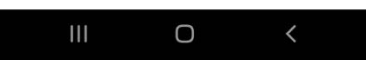